# **Enroll in a Class**

- 1. There are two methods for enrolling/adding a class: utilizing the Student Center or utilizing the Enrollment: Add a Class option. Both methods will be demonstrated. We will begin with utilizing the Student Center.
- 2. In this exercise you will enroll in BIOCH 999, class number 1010. Click the **Student Center** menu.

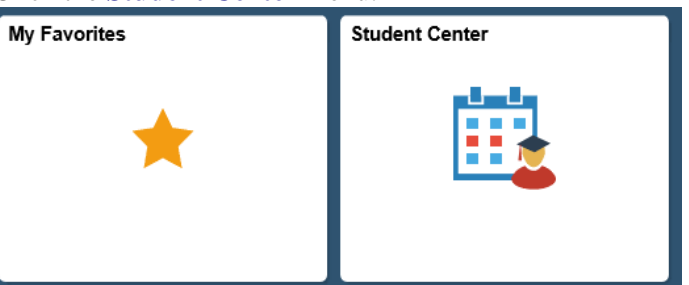

3. Click the **Enroll** link.

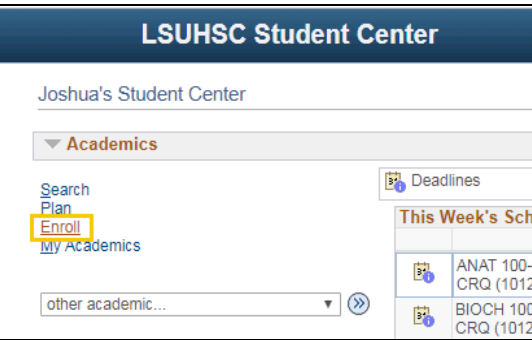

4. If required, select the term. For this example, the Fall 2019 option is selected. Click the **Fall 2019** option.

Click the **Continue** button.

## **Select Term**

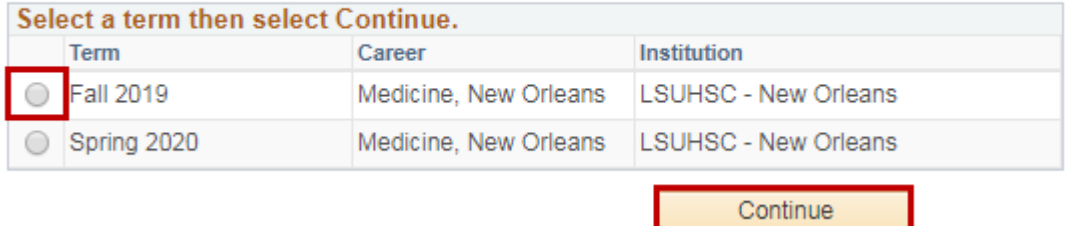

5. You may enter the Class Nbr directly into the field or search for it using the Class Search option. Enter the desired information into the **Enter Class Nbr** field. Enter a valid value e.g. "**1010**". Click the **Enter** button.

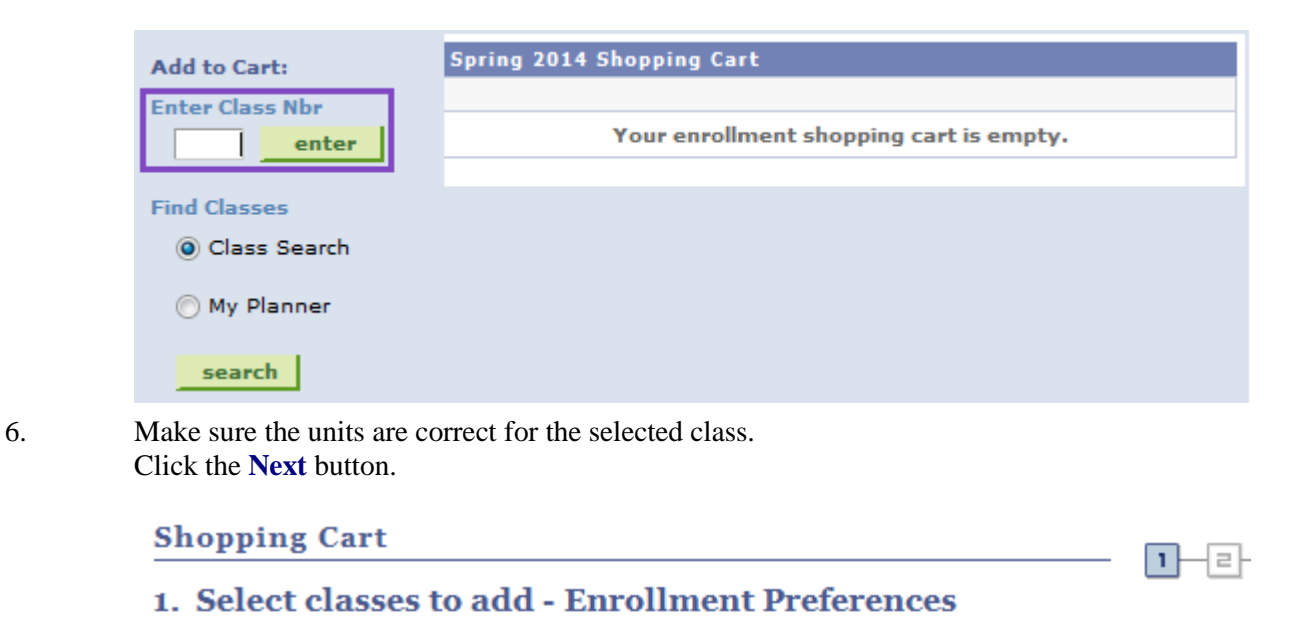

Spring 2014 | Graduate Studies | LSUHSC - New Orleans

### **BIOCH 999 - EXAM ONLY**

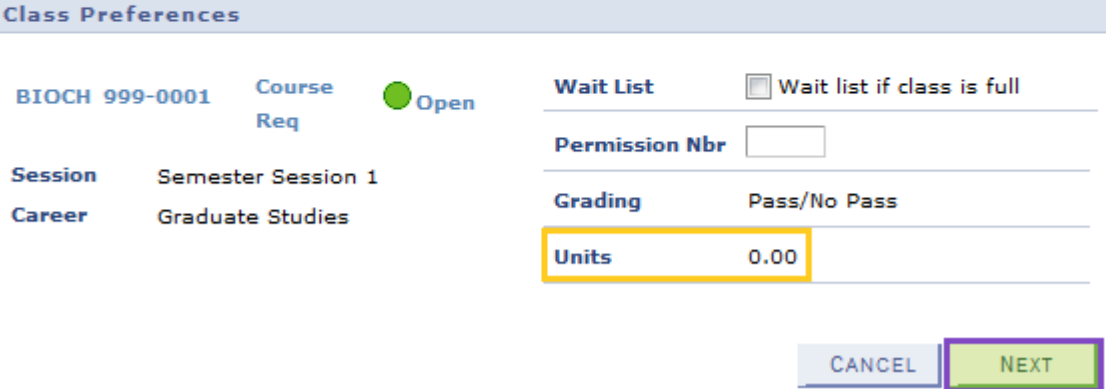

7. Click the Select box next to the class you have chosen. In this example the **BIOCH 999-0001 (1010)** option is selected.

## Click the **Enroll** button.

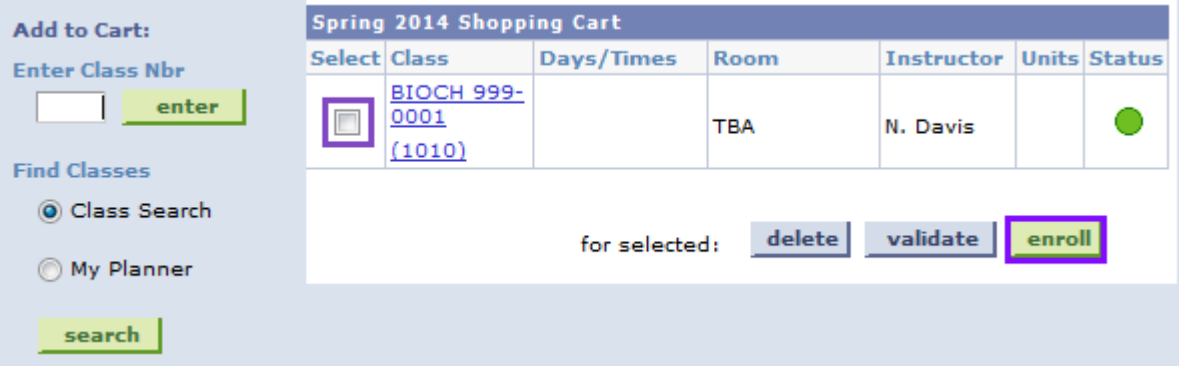

## 8. Click the **Finish Enrolling** button.

## 2. Confirm classes

Click Finish Enrolling to process your request for the classes listed below. To exit without adding these classes, click Cancel.

#### Spring 2014 | Graduate Studies | LSUHSC - New Orleans

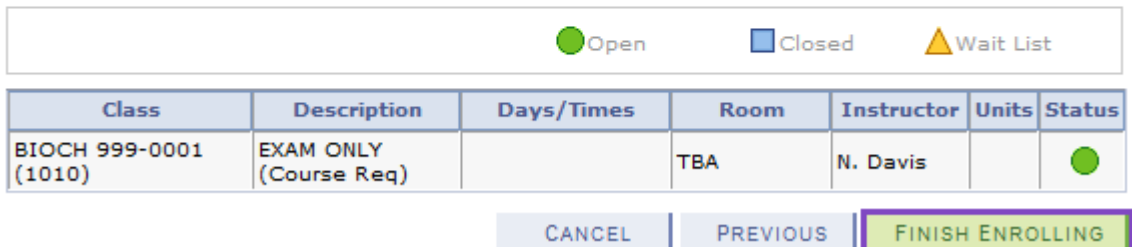

9. You may add another class or view your class schedule. Click the **My Class Schedule** button.

## 3. View results

View the following status report for enrollment confirmations and errors:

Spring 2014 | Graduate Studies | LSUHSC - New Orleans X Error: unable to add class Success: enrolled Class Message **Status** Success: This class has been added to your BIOCH 999 schedule. MY CLASS SCHEDULE ADD ANOTHER CLASS

10. *NOTE: After courses have been added, you must inquire on your account for the tuition to calculate.*

✔

The alternate option, Enrollment: Add a Class, will now be demonstrated.

1. Click the **Main Menu** button. Click the **Self Service** menu. Click the **Enrollment** menu.

Click the **Enrollment: Add Classes** menu.

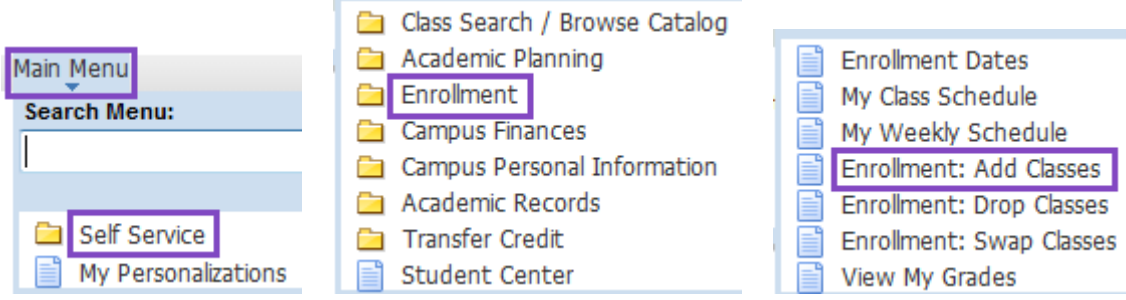

2. Select the appropriate term.

Click the **Continue** button.

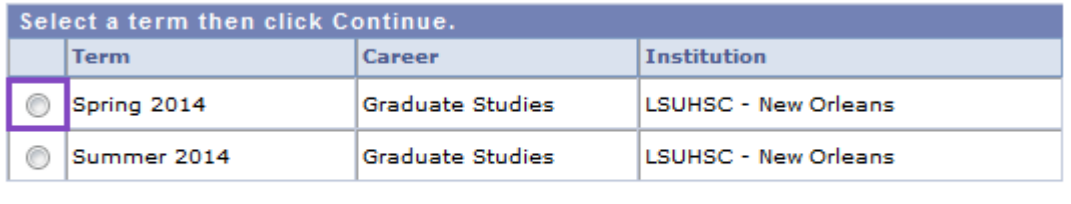

3. To add classes, you can enter the Class Number directly if you know it, or you can go to Class Search and search by Department. In this example, ANAT 195, class number 1002 will be selected. Click the **Enter** button.

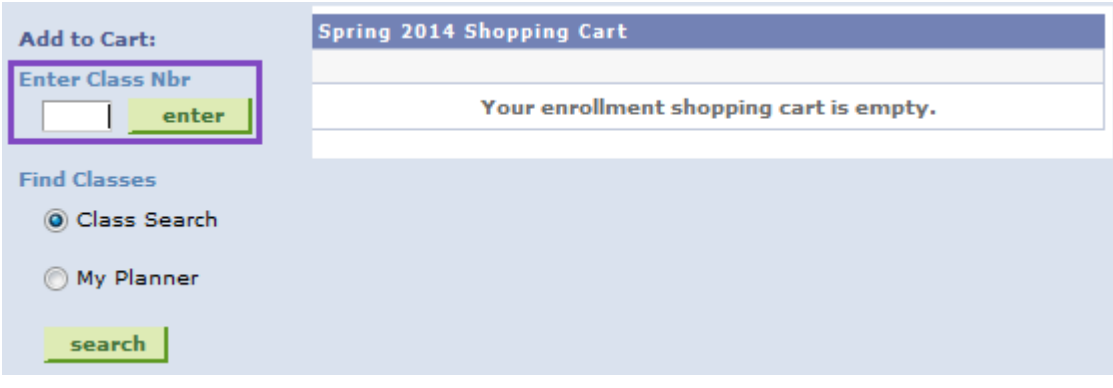

CONTINUE

## 4. Once you have selected the class, make sure the units are correct if editable.

## Click the **Next** button.

The selected class will be added to your shopping cart.

### **ANAT 195 - MEDICAL NEUROSCIENCE**

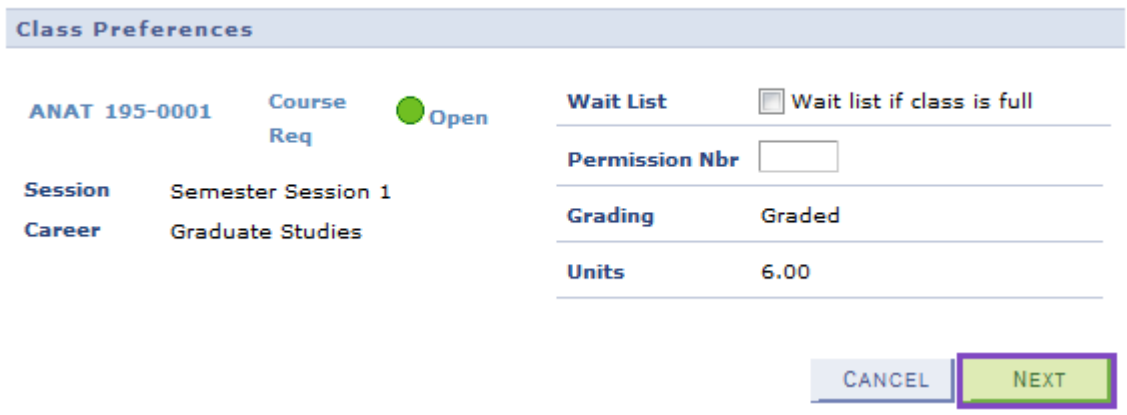

5. After you have added all of your classes to your shopping cart, click the **Proceed to Step 2 of 3** button.

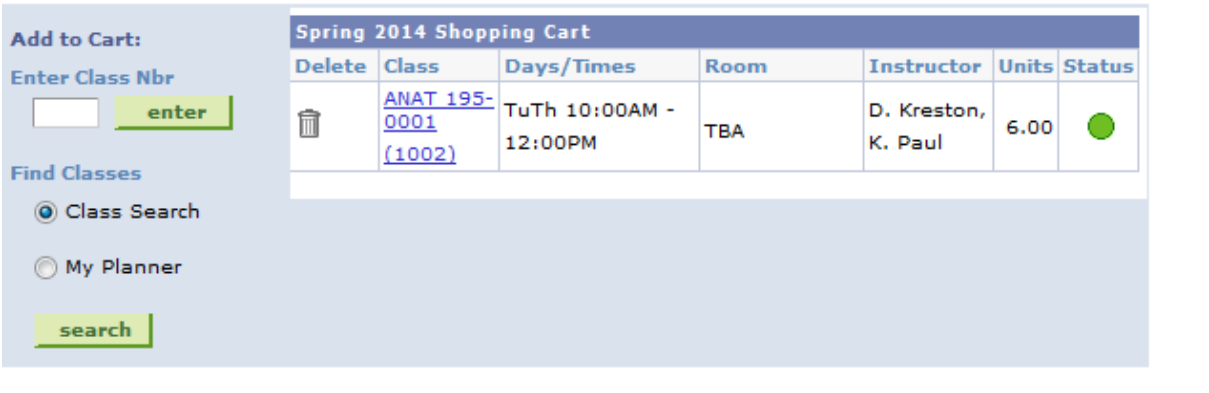

### 6. Click the **Finish Enrolling** button.

Spring 2014 | Graduate Studies | LSUHSC - New Orleans

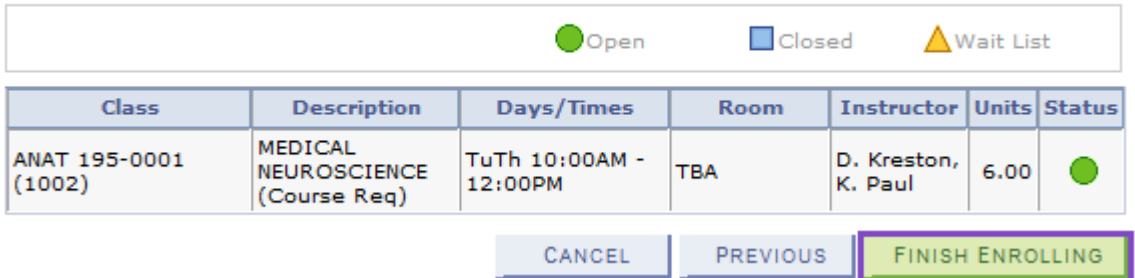

7. *NOTE: After courses have been added, you must inquire on your account for the tuition to calculate.*

PROCEED TO STEP 2 OF 3